## R5 Series Remote I/O R5X PC CONFIGURATOR Model: R5CON

# Users Manual

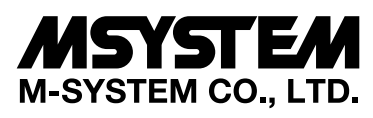

5-2-55, Minamitsumori, Nishinari-ku, Osaka 557-0063 JAPAN Tel: +81-6-6659-8201 Fax: +81-6-6659-8510

**http://www.m-system.co.jp/**

E-mail: info@m-system.co.jp

## **CONTENTS**

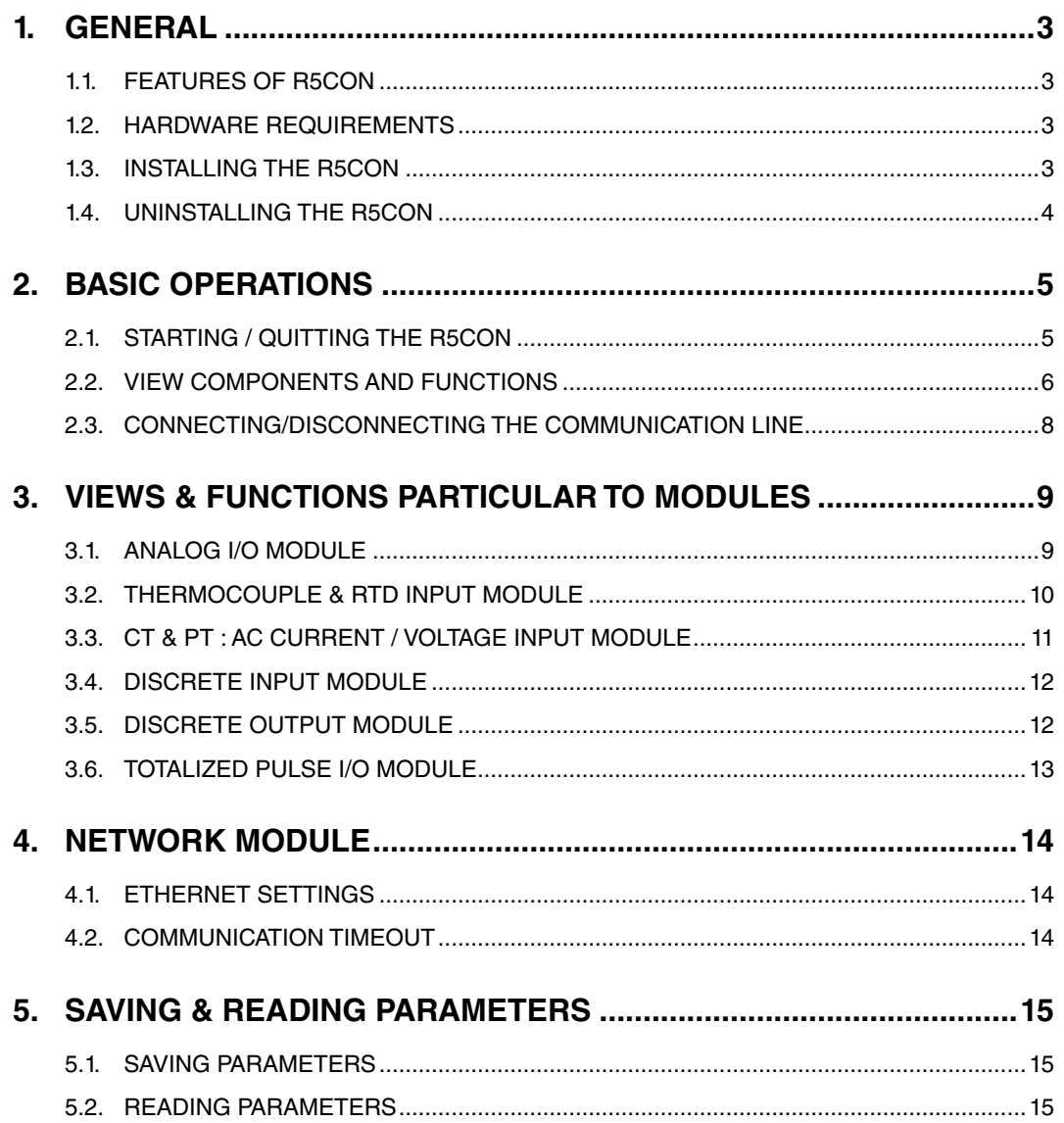

## <span id="page-2-0"></span>1. GENERAL

In this manual, user is assumed that he/she is already familiar with operating Windows 7 or Windows 10 and terminology used in these operating systems.

If you need to know about particular operation or terminology on Windows, please refer to manuals provided with the system.

#### **1.1 FEATURES OF R5CON**

The R5 Series are isolated, modular I/Os with open field networking capabilities, such for DeviceNet and Profibus. These network modules can be directly connected to a Windows PC via PC Configurator Cable.

The R5CON software is used to help you program various parameters such as I/O scaling, zero/span adjustments to match the users' needs.

General functions of the R5CON are as follows:

#### ■ **PARAMETERS CONFIGURATION FOR EACH CHANNEL**

I/O range scaling and zero/span adjustments are available for each I/O module.

For temperature input modules, actual temperature range can be also programmed per each command.

For T/C input of the model R5(T)-TS (Ver 1.00 or higher), overrange limits (0% and 100% of the scaled range) can be applied. When the input goes below 0% or above 100%, 0% and 100% data respectively are sent to the host PLC or PC.

■ **FILE MANAGING**

The parameter configuration for each module can be saved as a file on the PC. Therefore, you can configure a set of parameters without actually connecting the R5x to your PC.

Reading (downloading) parameter files to the network module and each I/O module helps you to configure multiple modules easily and accurately.

#### ■ **MONITORING**

You can check analog I/O data using configured data. For discrete I/O modules, ON/OFF status of each channel can be monitored.

#### **1.2 HARDWARE REQUIREMENTS**

- • DOS/V compatible PC with Windows 7 (32-bit, 64-bit) or Windows 10 (32-bit, 64-bit) appropriately installed.
- • PC configurator cable, model MCN-CON or COP-US

#### **1.3 INSTALLING THE R5CON**

- (1) Start up Windows.
- (2) Go to M-System's web site [\(http://www.m-system.co.jp](http://www.m-system.co.jp)). Download and save the R5CON archive in your PC's local hard disk.
- (3) Confirm the size and version number of the downloaded archive ('x' in the file name as shown below). R5CON\_Rx.exe or R5CON\_Rx.zip
- (4) Double-click the file's icon and locate 'R5CON\_Rx' folder.
- (5) Start up setup.exe in the folder and follow instructions on the screen. Now the R5CON program has been installed.

#### **CAUTION !**

If you have already the R5CON program installed in your PC, remove it following the procedure explained in ["1.4](#page-3-1) [UNINSTALLING THE R5CON"](#page-3-1) before installing a new one.

#### <span id="page-3-1"></span><span id="page-3-0"></span>**1.4 UNINSTALLING THE R5CON**

- (1) Click 'Start' on the task bar and choose Control Panel from Settings menu. (Double-click My Computer icon on the desktop and choose Control Panel.)
- >> Control Panel appears on the display.
- (2) Double-click 'Uninstall a program' or 'Program and feature'.
- >> 'Property' dialog box of Programs and feature appears on the display.
- (3) Choose 'R5CON' among the list of installed applications.
- (4) Choose 'Add/Remove'.
- (5)'Remove Programs From Your Computer' dialog box appears on the display. Click OK. >> All files installed with the R5CON are removed.

For Windows 10

- (1) Click on START button at the lower left of the display to show a list of programs.
- (2) Locate R5CON on the list, and right-click on it, then select Uninstall.

## <span id="page-4-0"></span>2. BASIC OPERATIONS

Connect the R5 network module to the PC with PC configurator cable. Confirm the hardware connection in order to write the setting data to the network module and each I/O module.

#### **2.1 STARTING / QUITTING THE R5CON**

Display images shown in this manual may change in detail when the software version is updated.

#### ■ **STARTING THE R5CON**

Press [Start] on the task bar and choose [R5CON] from [Program] menu. The main view appears on the screen as shown below.

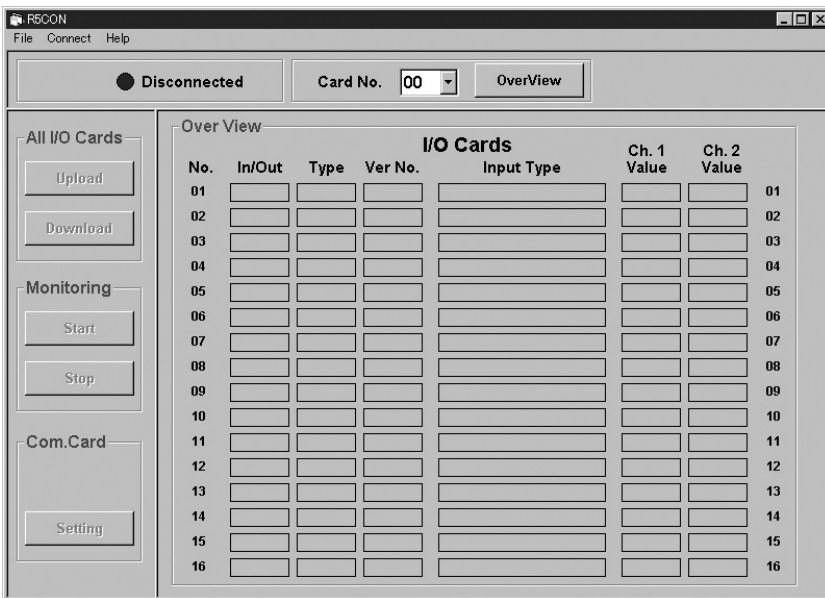

#### ■ **QUITTING THE R5CON**

Choose [Exit] from [File] menu to quit the program.

#### **CAUTION !**

Clicking [X] button at the right end of the title bar does not end the program.

#### <span id="page-5-0"></span>**2.2 VIEW COMPONENTS AND FUNCTIONS**

The R5CON view is composed of the menu bar at the top, the control panels below it and on the left, and the main frame including various pop-up windows.

In this section, functions of menu bar and various buttons, and of each frame are explained.

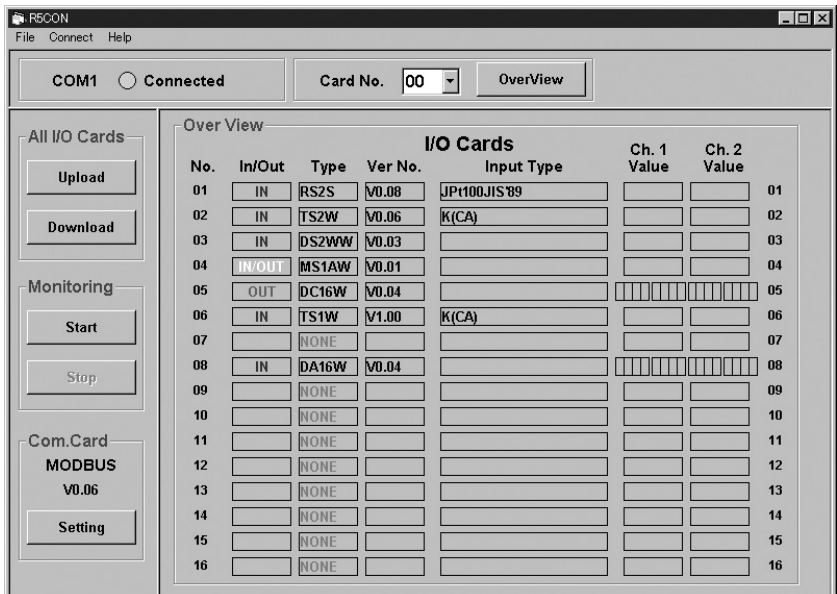

#### ■ **MENU BAR**

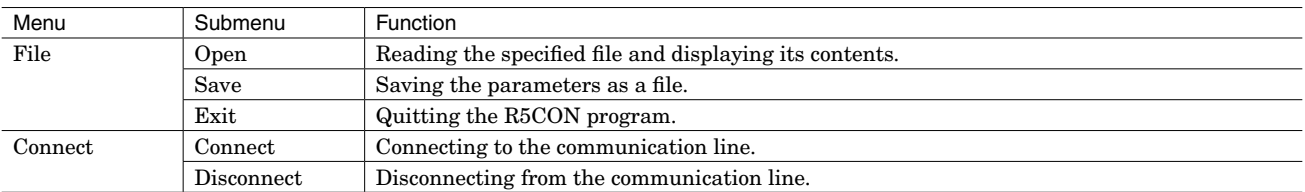

#### ■ **CONTROL PANEL**

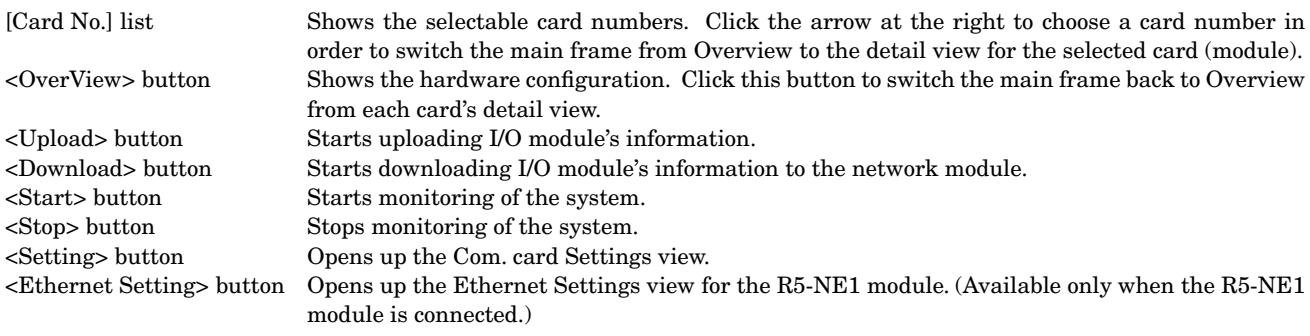

#### ■ **OVERVIEW**

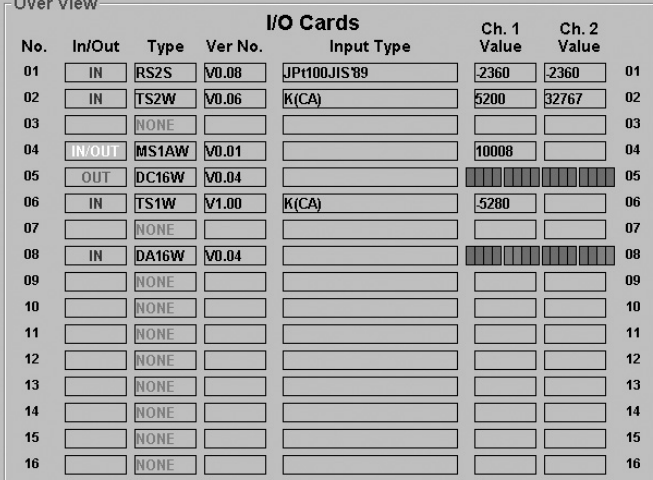

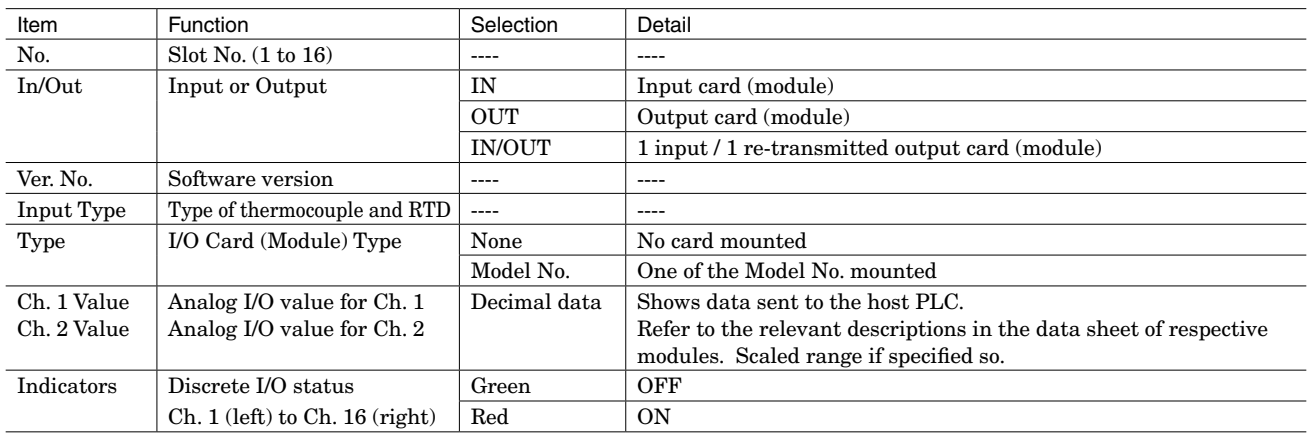

#### <span id="page-7-0"></span>**2.3 CONNECTING/DISCONNECTING THE COMMUNICATION LINE**

#### ■ **CONNECTING**

Connecting the R5 network module to the communication line.

Choose [Connect] from [Connect] on the menu bar and the COM Port Setting window pops up on the screen.

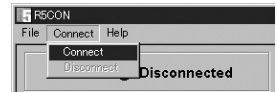

Confirm that the power is supplied to the R5 modules and that the configurator jack of the R5 network module and the COM port of the PC is firmly connected with the attached cable.

Choose an appropriate COM port No. (COM1 through COM8) and click OK.

With the communication line established, the communication status lamp turns to green and the COM port No. is shown.<br>The comet Help Commet Help Commet Help

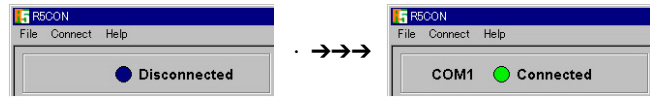

#### ■ **DISCONNECTING**

Choose [Disconnect] from [Connect] on the menu bar.

## <span id="page-8-0"></span>3. VIEWS & FUNCTIONS PARTICULAR TO MODULES

**3.1 ANALOG I/O MODULE**

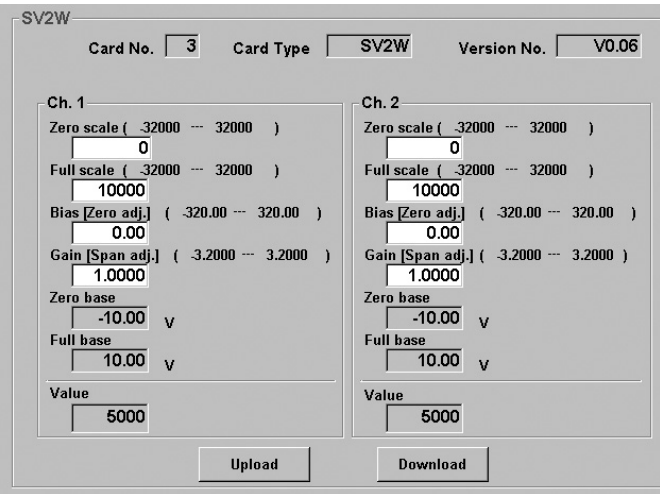

<Upload> button Uploading the current setting for the I/O module to the window. <Download> button Downloading the setting on the current display to the R5 module.

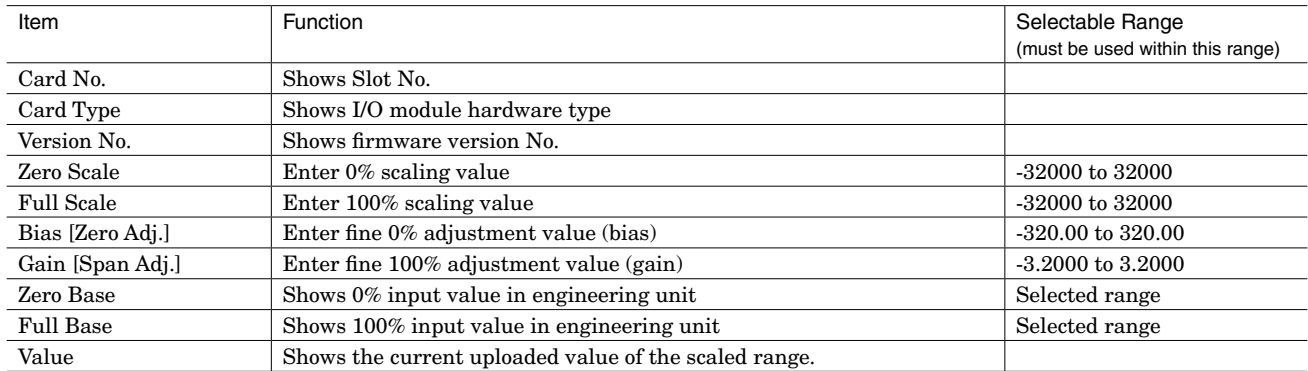

#### <span id="page-9-0"></span>**3.2 THERMOCOUPLE & RTD INPUT MODULE**

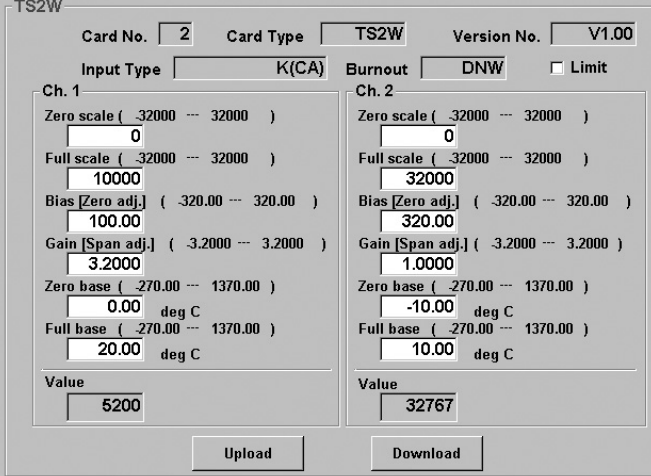

<Upload> button Uploading the current setting for the I/O module to the window. <Download> button Downloading the setting on the current display to the R5 module.

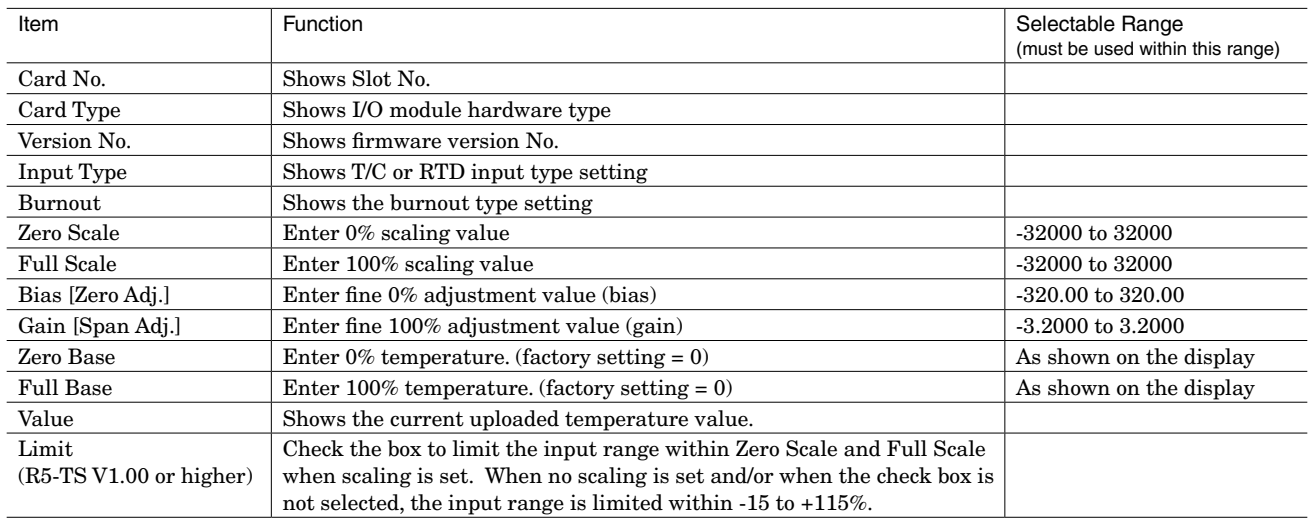

#### **CAUTION !**

Scaling is disabled when both Zero Scale is set to '0' and Full Scale is set to '10000.' The input module will send multiplied raw data: with °C temperature unit, raw data is multiplied by 10 (e.g. 25.5°C is converted into 255), and with °F temperature unit, the integer section of raw data is directly converted into the data (e.g. 135.4°F is converted into 135).

#### <span id="page-10-0"></span>**3.3 CT & PT : AC CURRENT / VOLTAGE INPUT MODULE**

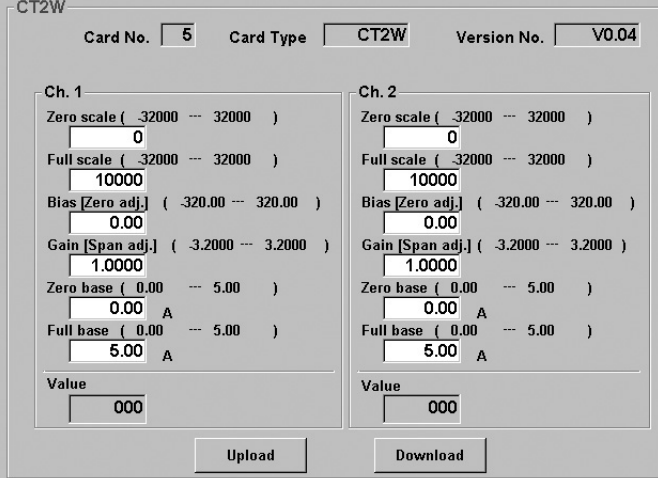

 $\verb|<|$  Uploading the current setting for the I/O module to the window. <Download> button Downloading the setting on the current display to the R5 module.

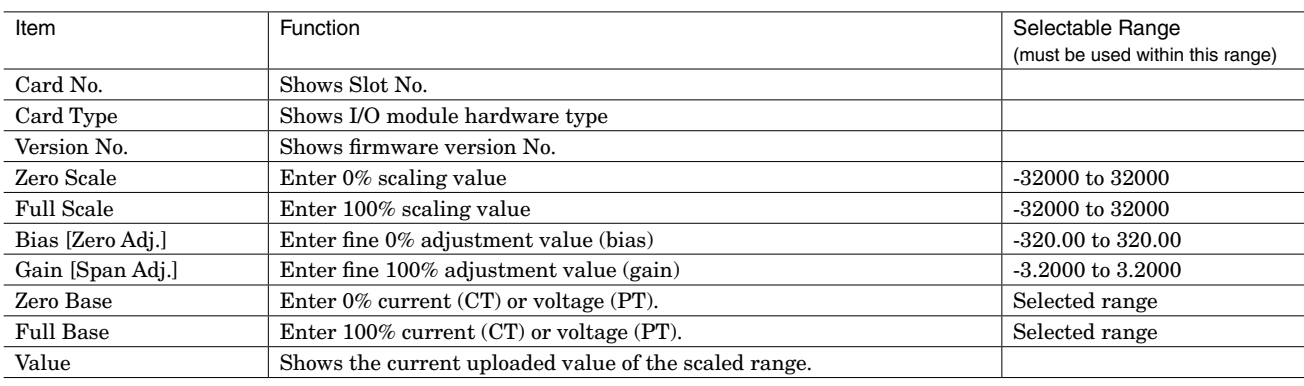

#### <span id="page-11-0"></span>**3.4 DISCRETE INPUT MODULE**

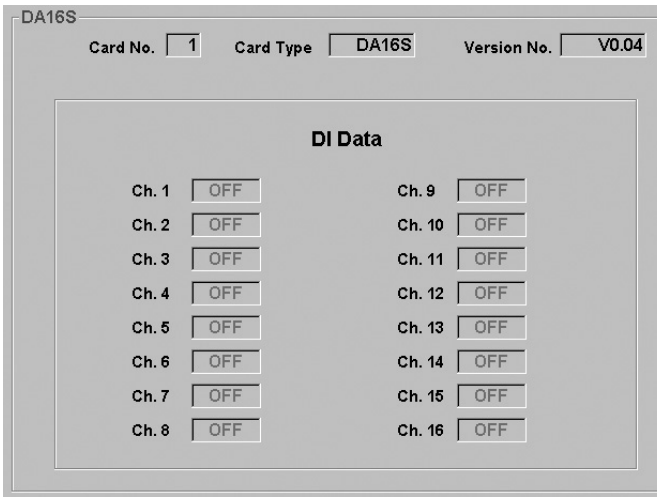

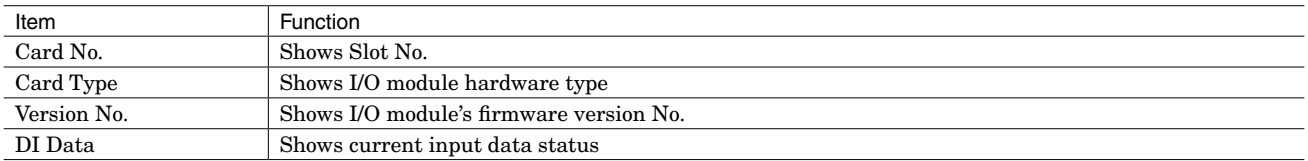

#### **3.5 DISCRETE OUTPUT MODULE**

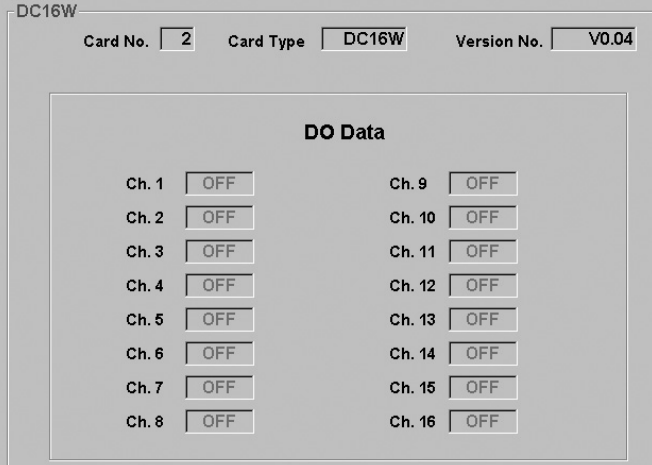

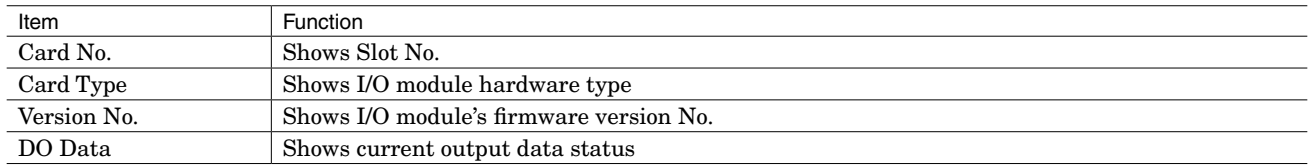

#### <span id="page-12-0"></span>**3.6 TOTALIZED PULSE I/O MODULE**

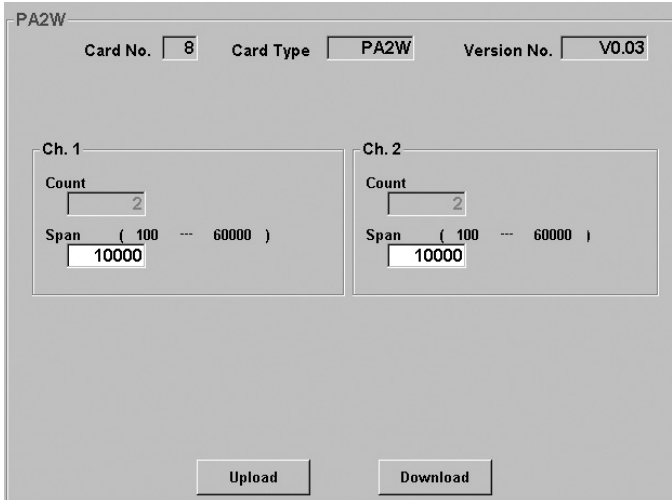

<Upload> button Uploading the current setting for the I/O module to the window. <Download> button Downloading the setting on the current display to the R5 module.

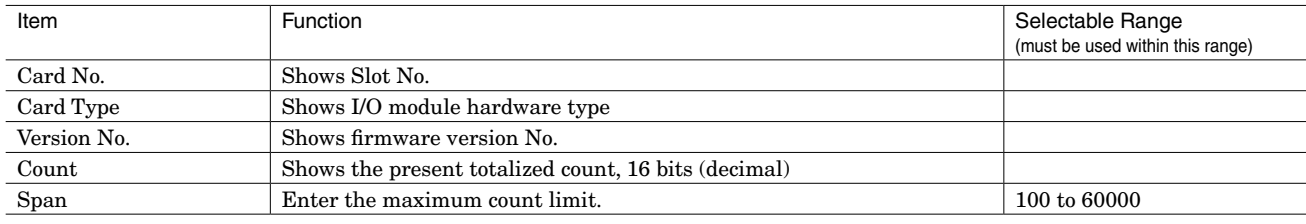

## <span id="page-13-0"></span>4. NETWORK MODULE

#### **4.1 ETHERNET SETTINGS**

With the Ethernet Interface Module (model: R5-NE1) connected, click <Ethernet Settings> button.

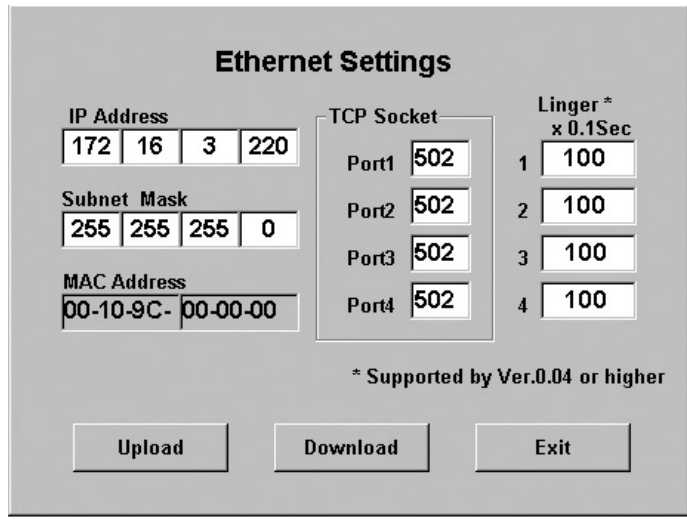

<Exit> button Close the window.

<Upload> button Reading the current setting from the R5 module and showing on the window. <Download> button Writing the setting on the current display to the R5 module.

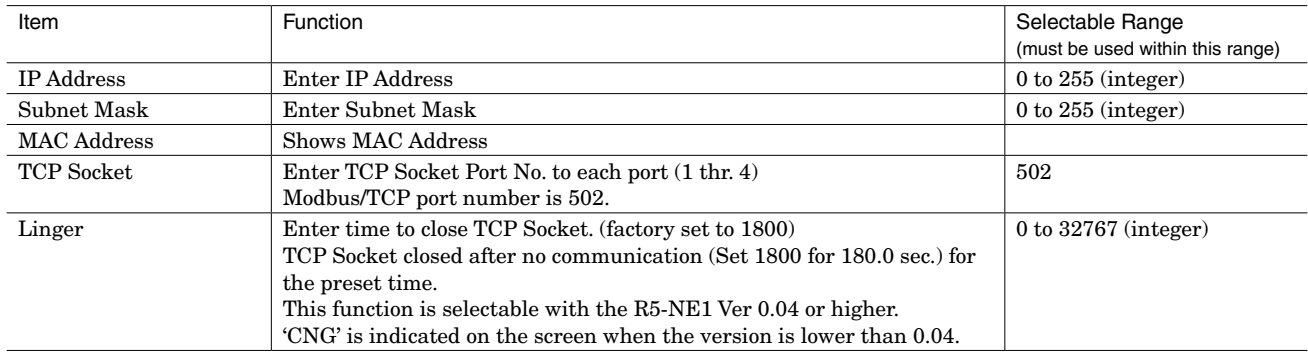

#### **CAUTION !**

Ethernet settings, once set, are enabled only after the power supply to the R5 network module is turned off and on.

#### **4.2 COMMUNICATION TIMEOUT**

Timeout means the time interval for the network module to recognize interrupt communication when the network module terminates communication with the host PLC or PC, or the latter interrupt communication with the former.

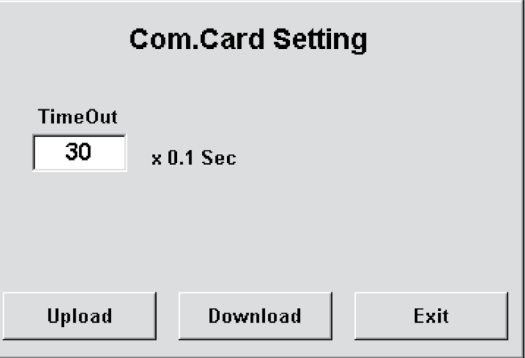

(1)Enter a value between 0 and 32767. In order to set to 30 seconds, enter 300. (Factory setting = 3 seconds) (2)Click [Download].

## <span id="page-14-0"></span>5. SAVING & READING PARAMETERS

#### **5.1 SAVING PARAMETERS**

Parameters stored in I/O modules can be saved in a file.

(1)Open the Overview. (2)Click [File] - [Save] on the menu bar. (3)Specify a location and a file name to save.

#### **5.2 READING PARAMETERS**

Click [Open] in the pulled-down menu. The PC Program reads the saved parameters but are not downloaded automatically to each module. <Download> on the Overview.

(1)Click [File] - [Open]. (2)Locate the file and open it. (3)Execute <Download> on the Overview. (4)After changes have been applied, <Download> again.